## Grant an extension

134 Kenneth Simmons Mon, Jun 26, 2023 4. Manage [submissions](https://knowledgebase.xjtlu.edu.cn/category/learning-mall/guide-for-staff/activities-and-resources/assignment/4-manage-submissions-and-feedback/56/) and feedback

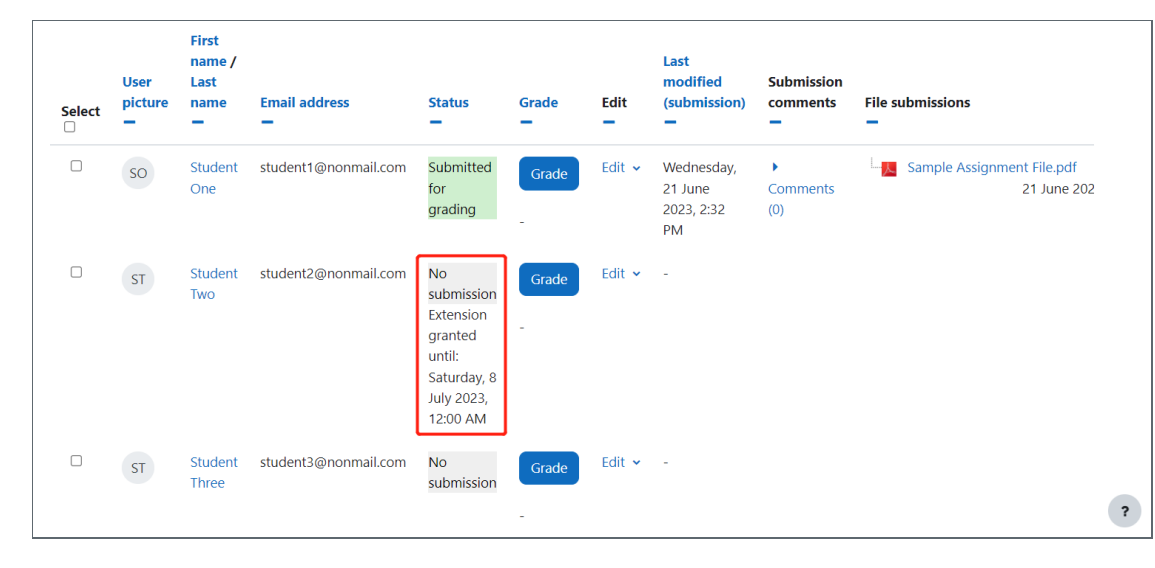

An example of due date extended submission

#### Overview:

This guide will show you how to grant an extension of due date for an assignment submission, if required on a module .

#### What to know:

The ability to grant an extension to a submission feature affords the user greater control over the assignments within modules.

### Table of Contents

Step 1: [Assignment](#page-0-0) activity Step 2: View [submissions](#page-1-0) Step 3: The [submission](#page-1-1) page Step 4: Selecting the [submission](#page-1-2) Step 5: Granting an [extension](#page-2-0) Step 6: Viewing the [extension](#page-2-1)

#### <span id="page-0-0"></span>Step 1: Assignment activity

Go to your Assignment activity on your module page

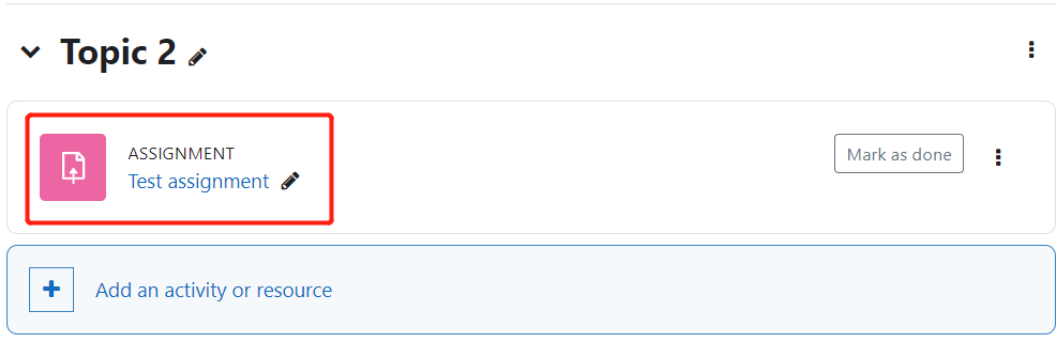

#### <span id="page-1-0"></span>Step 2: View submissions

Click on the 'View all submissions' button.

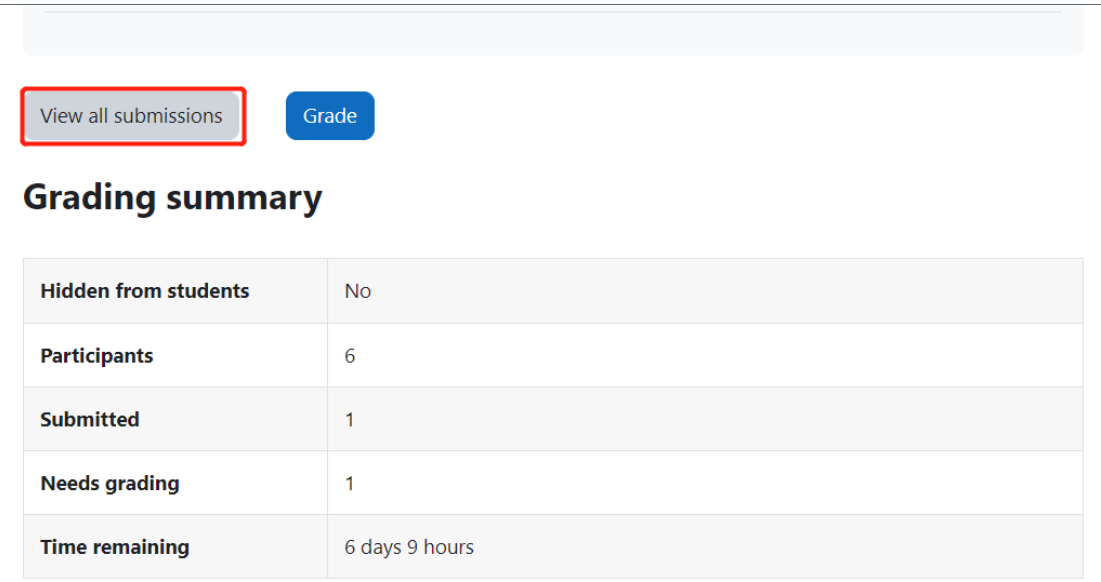

# <span id="page-1-1"></span>Step 3: The submission page

You will now go to the page where student submissions are viewable.

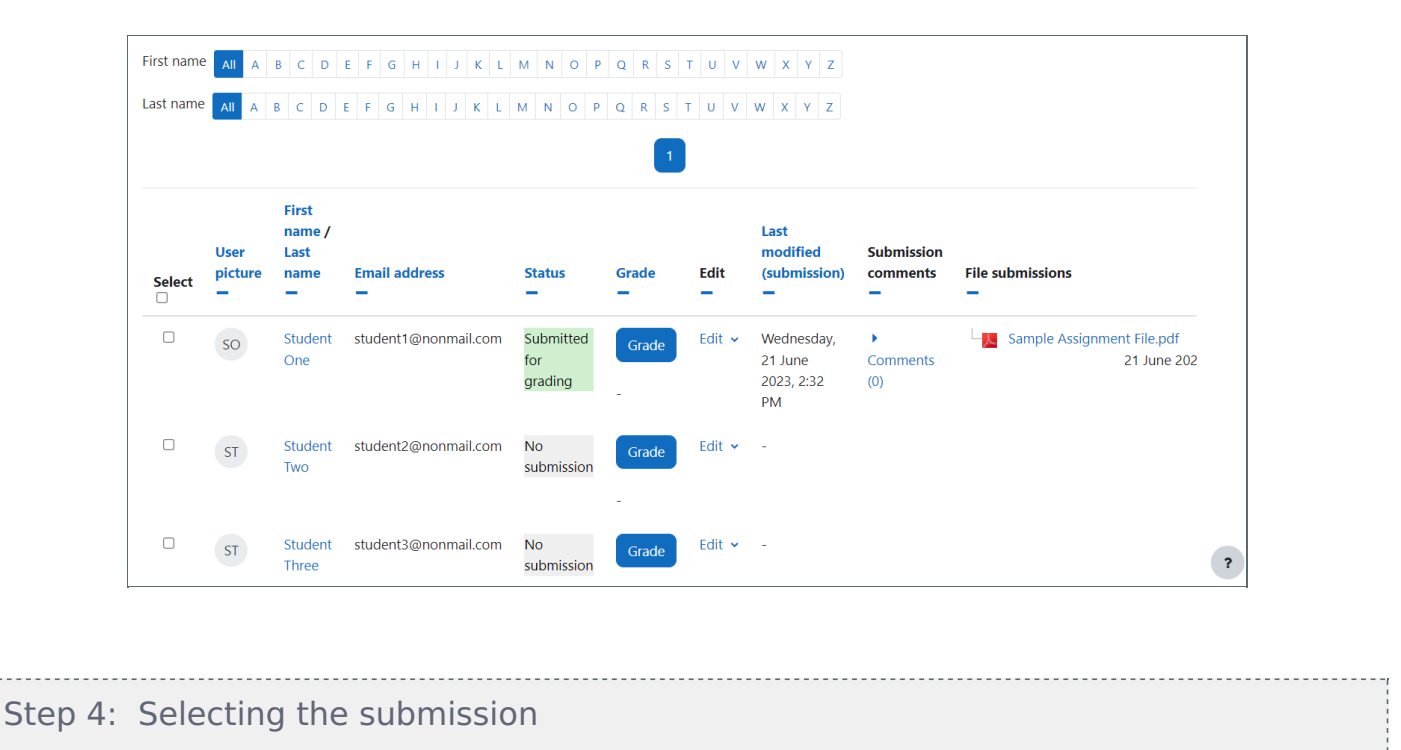

<span id="page-1-2"></span>Go to the 'Edit' section within the submission page.

- 1. Click on the 'Edit' button.
- 2. In the dropdown menu, select 'Grant extension'.

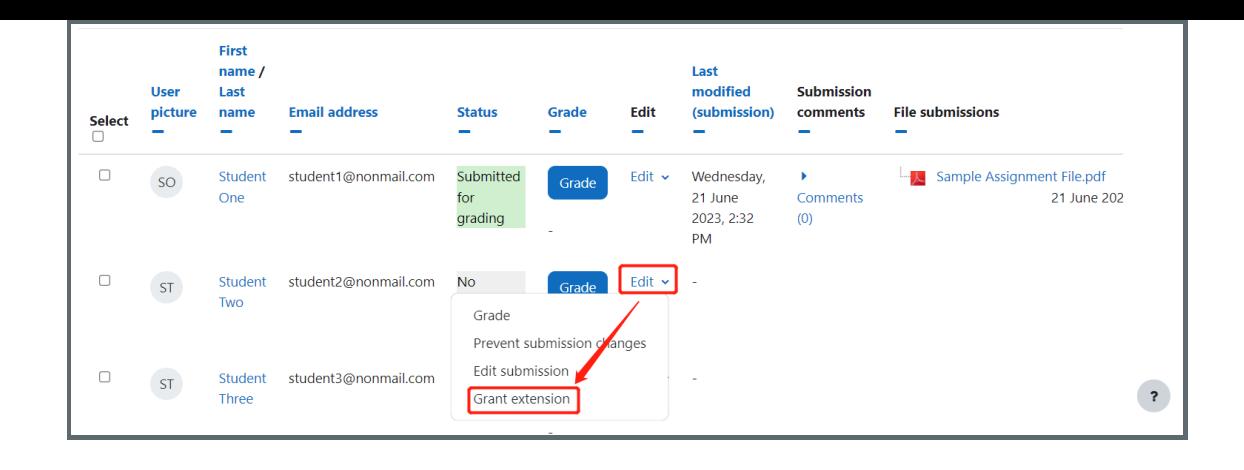

#### <span id="page-2-0"></span>Step 5: Granting an extension

You will now be taken to a page where you will see the student whom is being granted an extension.

- 1. You can set the 'Extension due date' via dropdown menus or by utilizing the 'Calendar' icon
- 2. Slick 'Save changes' button.

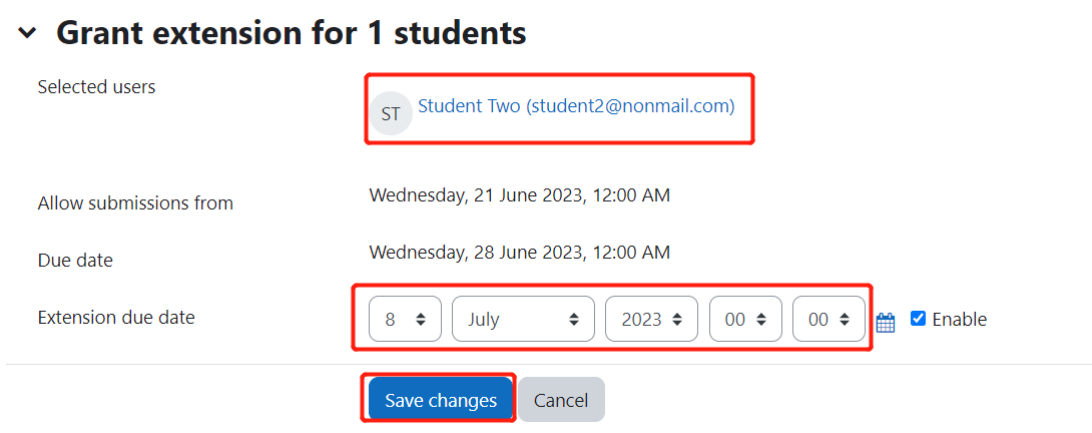

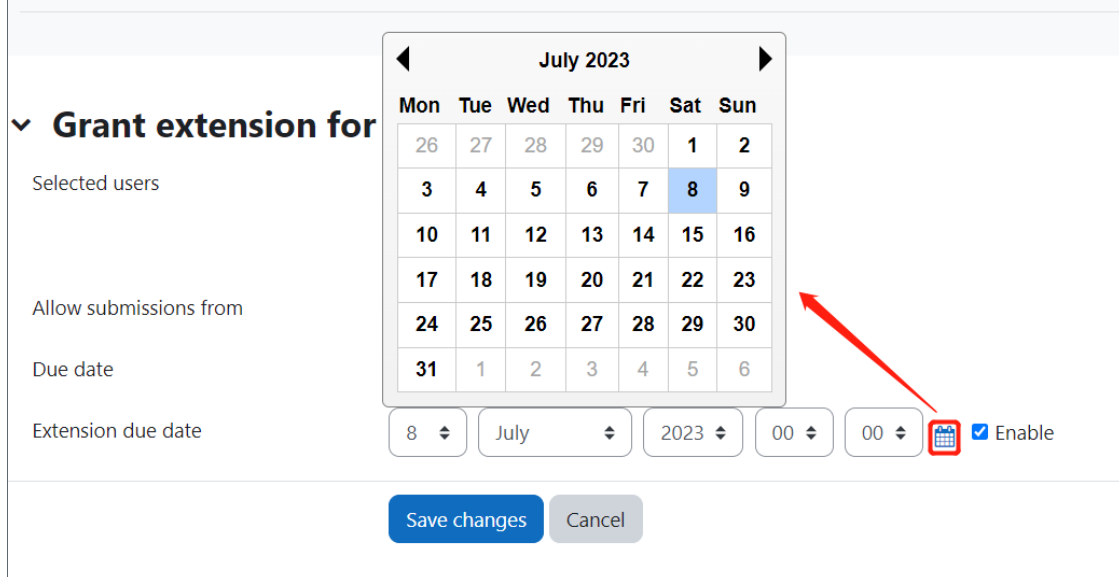

#### <span id="page-2-1"></span>Step 6: Viewing the extension

Once the extension has be saved you are returned to the submission screen where you can view the extension.

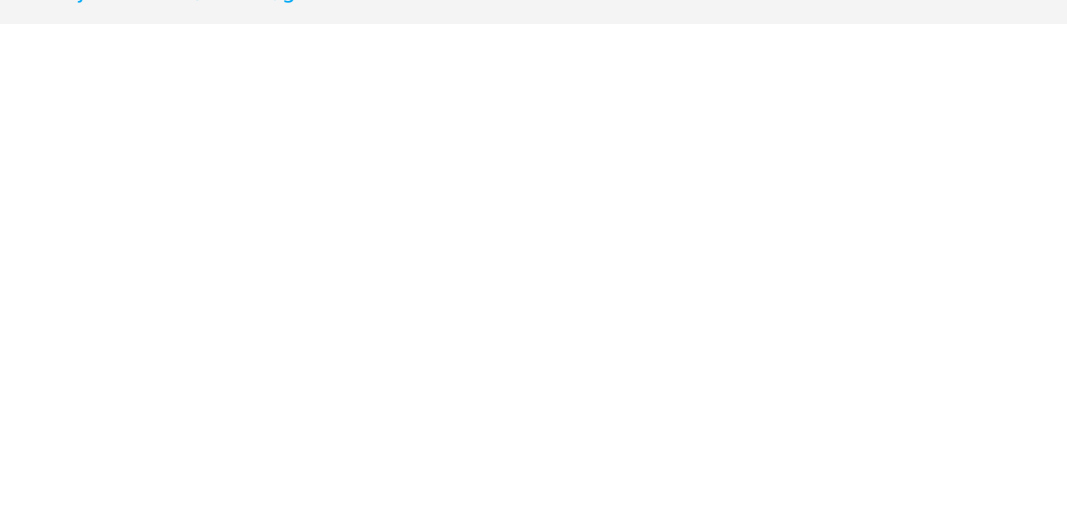

Online URL: <https://knowledgebase.xjtlu.edu.cn/article/grant-an-extension-134.html>